## デジタル利用券設定手順

①お申し込み後、ご指定の メールアドレスに下のメー ルが届きます。 ダウンロードの下のリンク をクリックし、登録画面を 開きます。

[福島市立図書館]デジタル利用券 ダウンロードのお願い

福島市立図書館デジタル利用券をご利用いた だきありがとうございます。

下記よりデジタル利用券をスマートフォンに<br>ダウンロードしてご利用ください。

ダウンロード https://fslm.mtncfs-library.jp/?

## 有効期限 24時間

なお、一度ダウンロードを行うと、このURL は無効になりますので します。

https://fslm.mtncfs-library.jp/#/mail

②利用者コードに「図書貸出 券」の番号を入力し、「登録 する」をタップします。

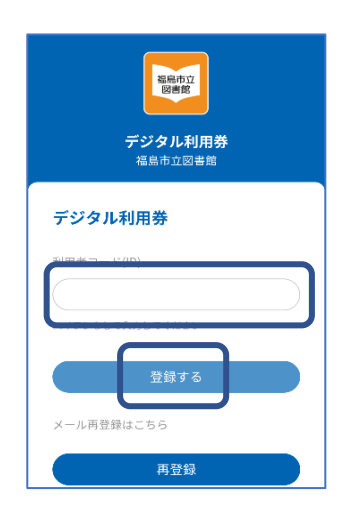

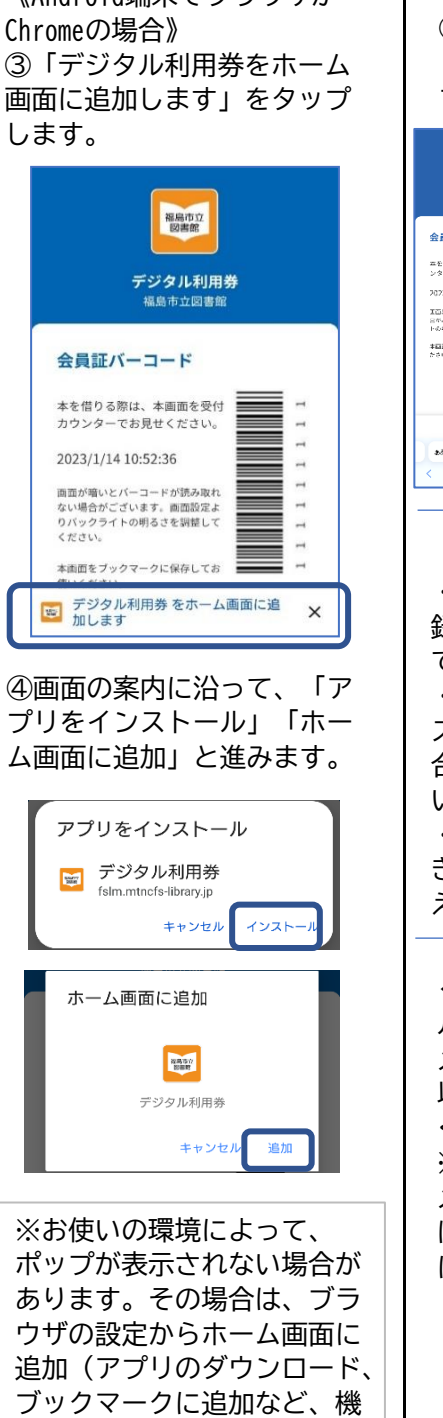

種によって動作が変わりま

す)してください。

《Android端末でブラウザが

## 《iPhoneの場合》 ③ブラウザの設定を開き、 「ホーム画面を追加」をタッ プ。

 $\mathbf{I}$ 

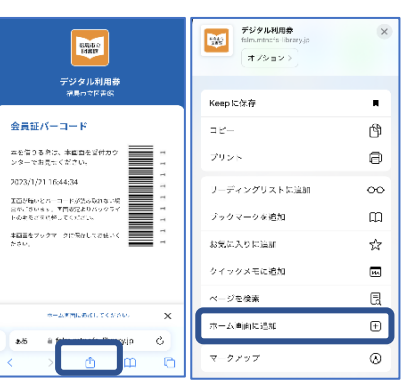

## (ご注意ください) ・1台のスマートフォンに登 録できる図書貸出券は1枚ま でです。 ・貸出券が新しくなった場合、 スマートフォンが変わった場 合は、再度登録申込みをお願 いします。 ・図書貸出券の有効期限が過 ぎると、デジタル利用券も使 えなくなります。 ≪デジタル利用券の案内メー ルが届かない場合≫ メールの受信設定を確認後、 以下のサイトから、お申込み ください。

※デジタル利用券申込時と メールアドレスを変えた場合 は、再度登録申し込みが必要 になります。

再発行手続き サイト

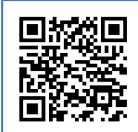

https://fslm.mtncfslibrary.jp/#/mail